PART I. INTRODUCTION

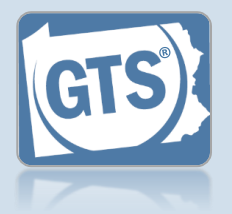

#### **1. Open the report form**

In the Upcoming & Overdue Reports section of your Dashboard, click on the Create Report icon for the correct Inventory report and incapacitated person  $(IP)$ .

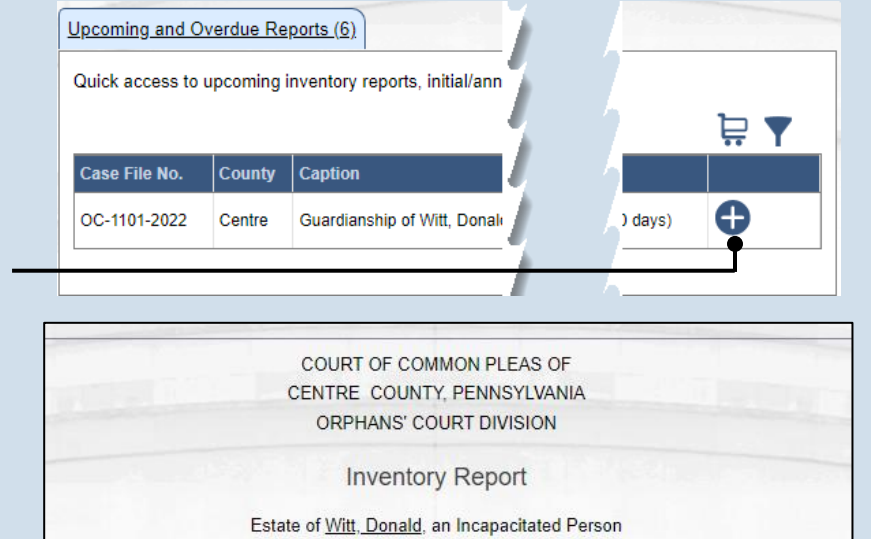

Date of Birth: 10/10/1936 Case File No. OC-1101-2022 DATE COURT APPOINTED YOU AS GUARDIAN: 9/19/2022

\* Is the incapacitated person deceased?:

### <span id="page-0-1"></span>**3. Part II, #1: Assets?**

If the IP has assets (i.e. bank accounts, real estate, or other personal property), click on the dropdown and select 'Yes', and continue to Step [4.](#page-0-0)

If not, click on the dropdown and select 'No' and proceed to Step [10.](#page-2-0)

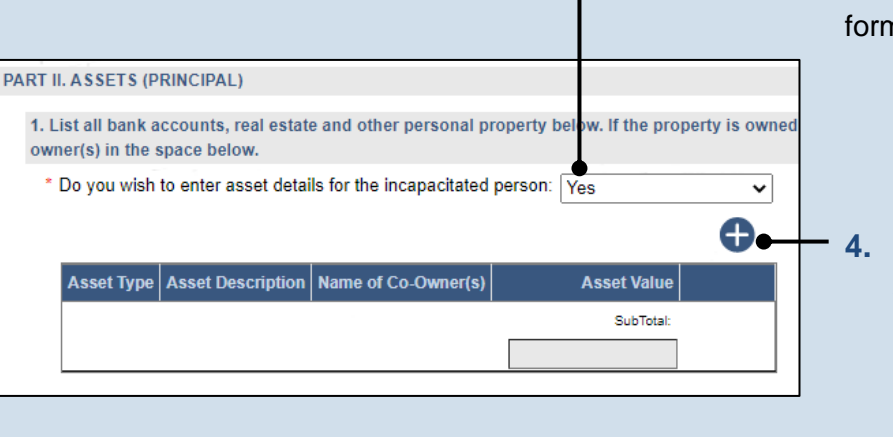

\* Inventory Type: Initial

#### **2. Is the IP deceased?** On the GTS - Inventory Report screen, select an option from the dropdown.

If you select "No", continue to Step [3.](#page-0-1)

If you select "Yes", contact the court office at the phone number displayed. You will not complete the Inventory report. Click CANCEL at the bottom of the form.

<span id="page-0-0"></span>**4. Click the Add Asset icon**

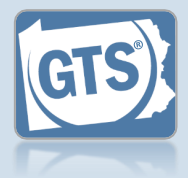

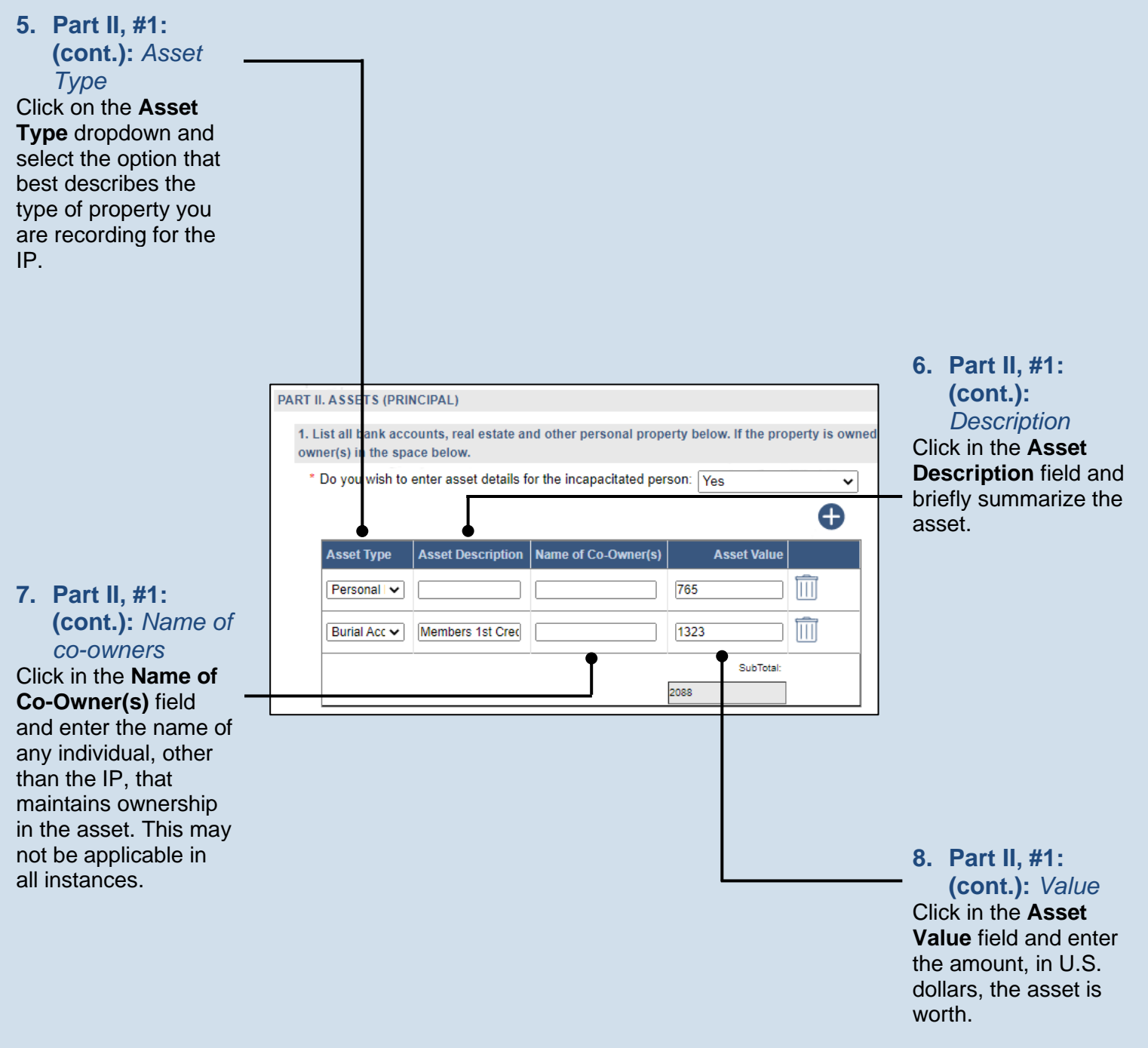

<span id="page-1-0"></span>**9. Part II, #1 (cont.):** *Add other assets* Repeat Steps [4](#page-0-0)[-8](#page-1-0) for all the IP's assets.

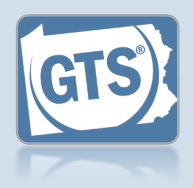

### <span id="page-2-0"></span>**10.Part II, #2:**

*Property* Click on the dropdown and select 'Yes' or 'No' to specify if any property, especially bank accounts or real estate, are co-owned by the IP and the guardian.

If you selected 'No', proceed to Step [14.](#page-3-0)

If you selected 'Yes', continue to Step [11.](#page-2-1)

**Tip** If the IP has no property, answer 'No'.

### **12.Part II, #2b:**  *Date guardian added*

Enter the date on which the guardian's name was added as a co-owner to the property. This may or may not be the same as the original date of acquisition.

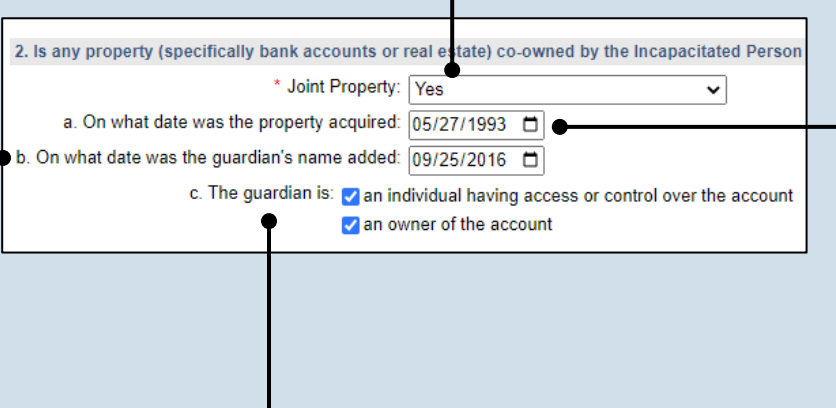

### <span id="page-2-1"></span>**11.Part II, #2a:** *Date acquired* Enter the date on which the property was originally acquired by the IP.

**13.Part II, #2c:**  *Guardian ownership*

Select the appropriate checkbox based on whether the guardian has control over the account and/or is an owner.

<span id="page-3-1"></span>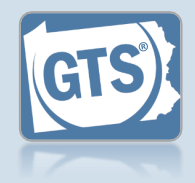

<span id="page-3-0"></span>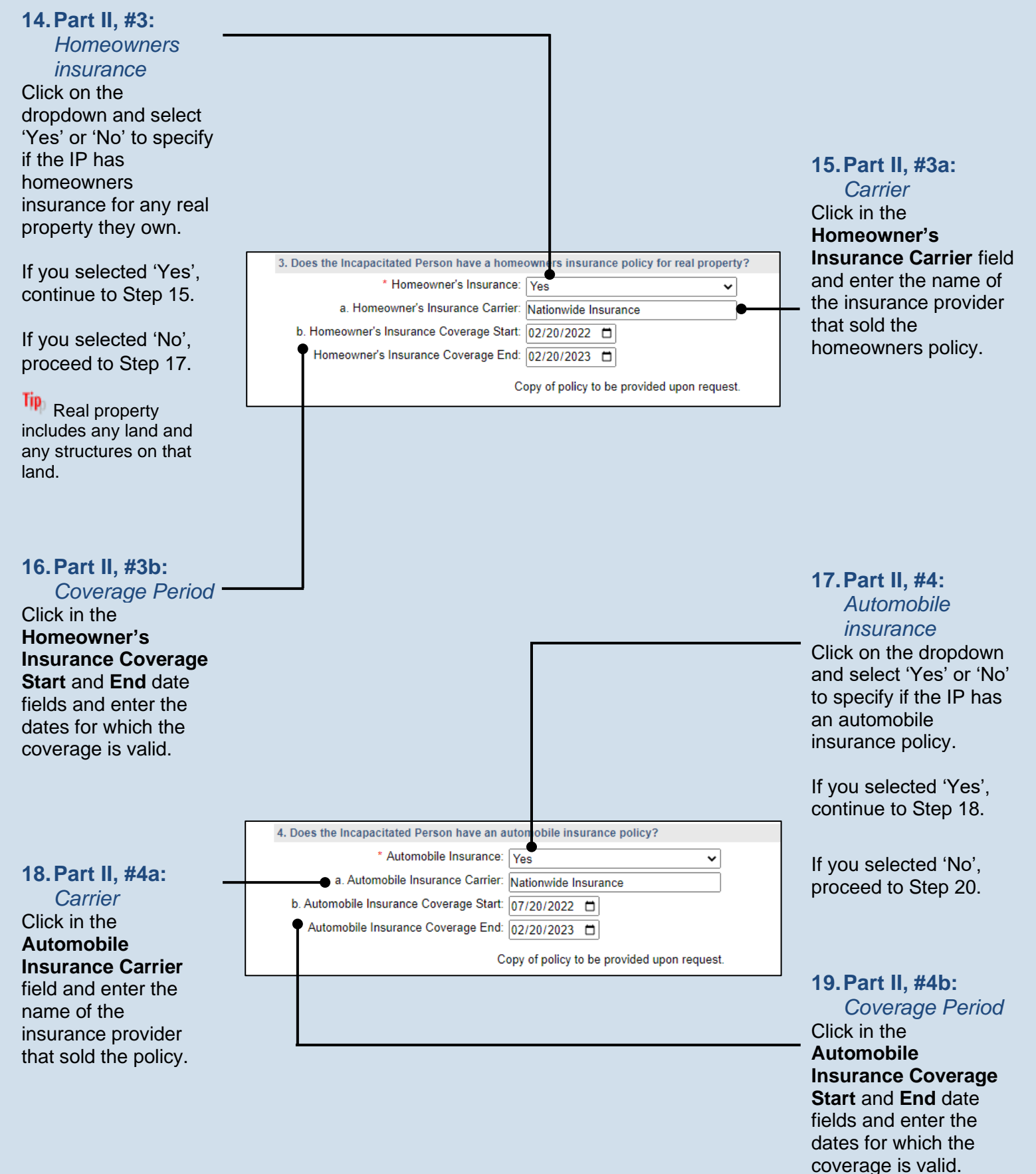

<span id="page-3-3"></span><span id="page-3-2"></span>Guardianship Tracking System

<span id="page-4-3"></span>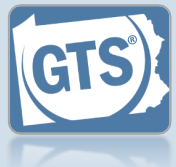

<span id="page-4-2"></span><span id="page-4-0"></span>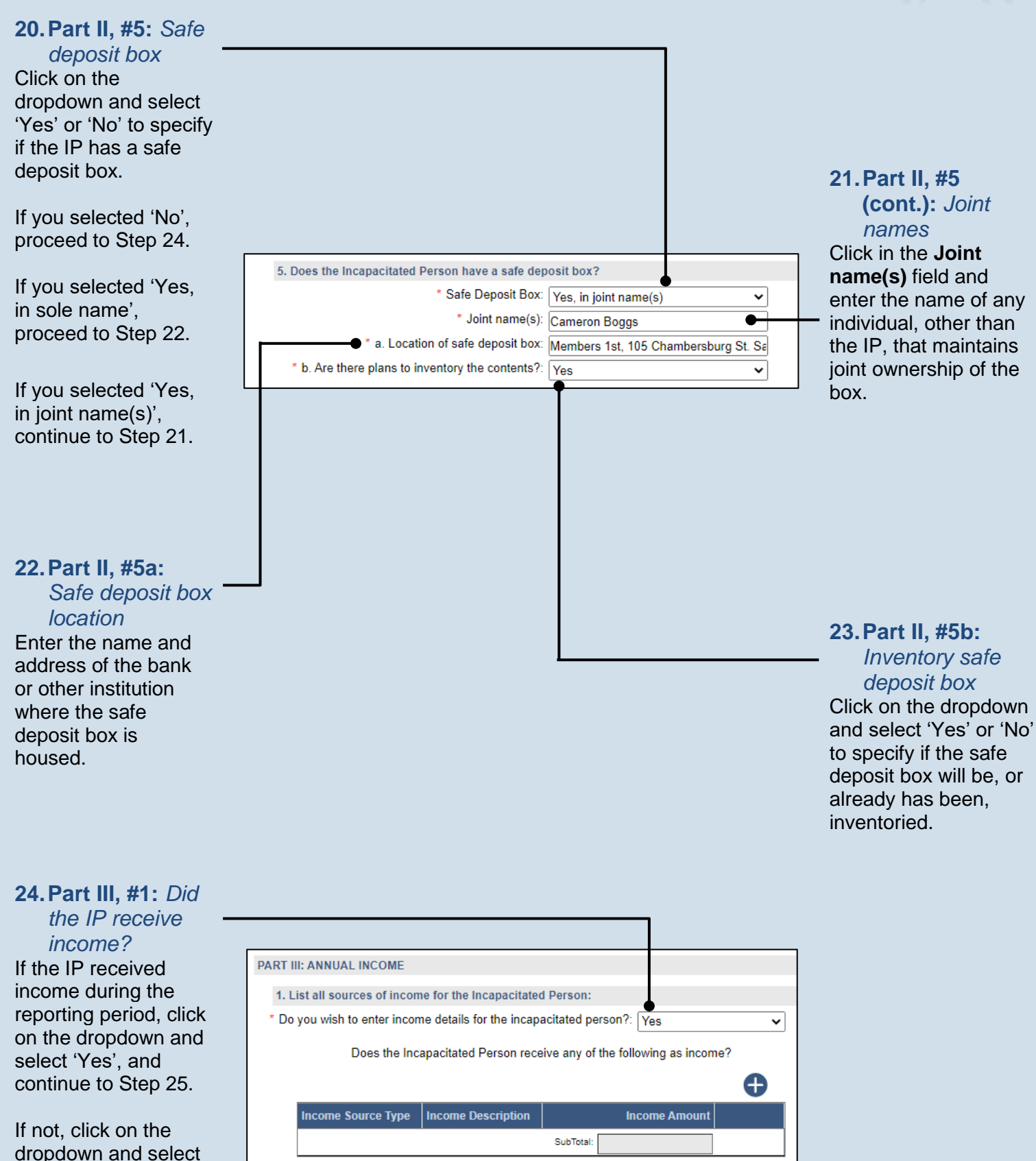

<span id="page-4-1"></span>'No' and proceed to

Step [29.](#page-5-1)

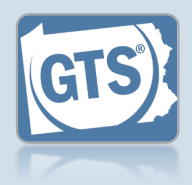

<span id="page-5-3"></span><span id="page-5-0"></span>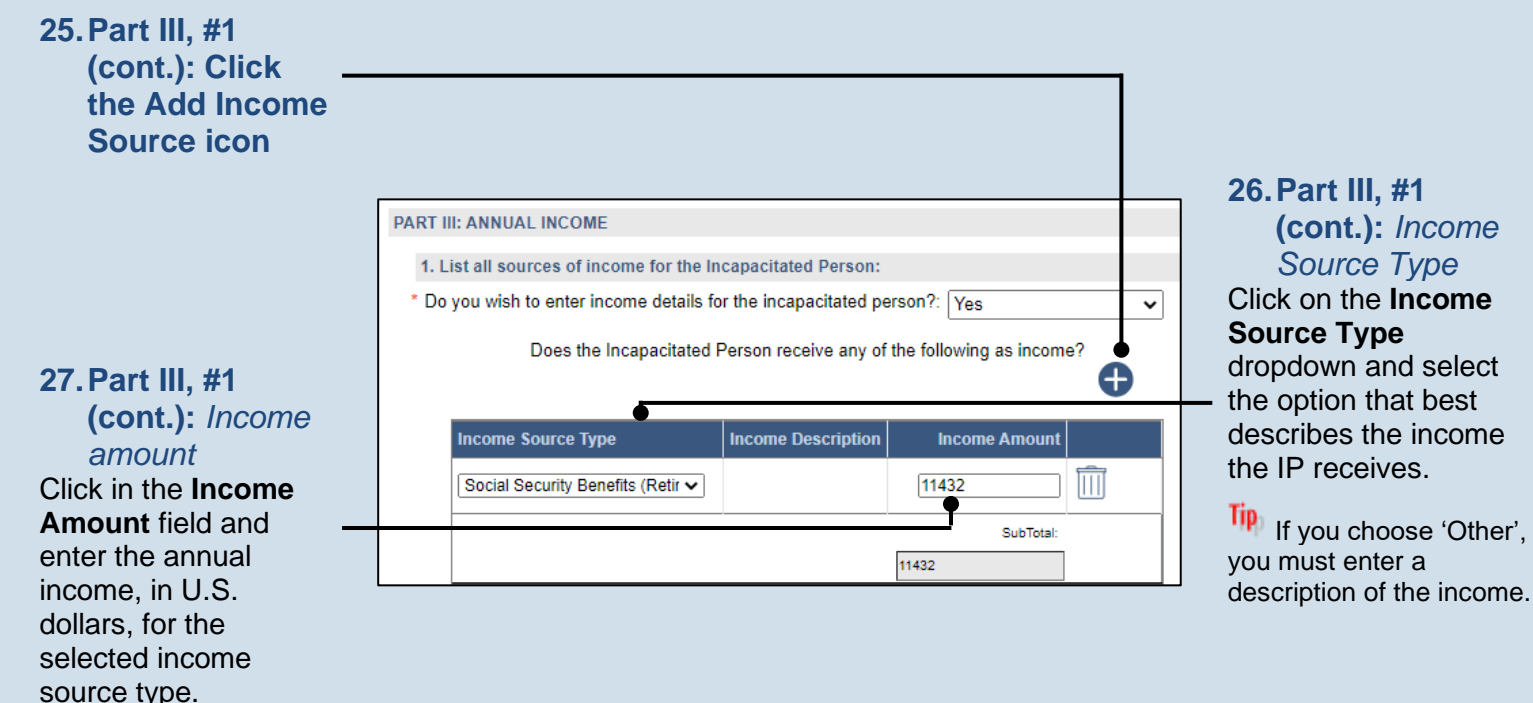

Step [30.](#page-5-2)

Step [35.](#page-7-0)

#### <span id="page-5-1"></span>**28.Part III, #1 (cont.):** *Add other income* **29.Part IV, #1:**  Repeat Steps [25](#page-5-0)[-27](#page-5-3) for *Liability/debt?* any additional sources If the IP has any of income for the IP. outstanding liabilities or debts, click on the dropdown and select 'Yes', and continue to PART IV. LIABILITIES/DEBTS 1. List all debts the Incapacitated Person owes, including mortgages, loans, credit card debt, e If not, click on the \* Do you wish to enter liabilities and debt details for the incapacitated  $\sqrt{Y_{\text{es}}}$ ◡ dropdown and select person: 'No' and proceed to g. **30.Part IV, #1 (cont.): Click the**  Value **Liability/Debt** Lender **Add Income**  SubTotal: **Source icon**

### <span id="page-5-2"></span>Guardianship Tracking System

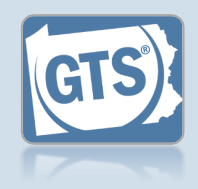

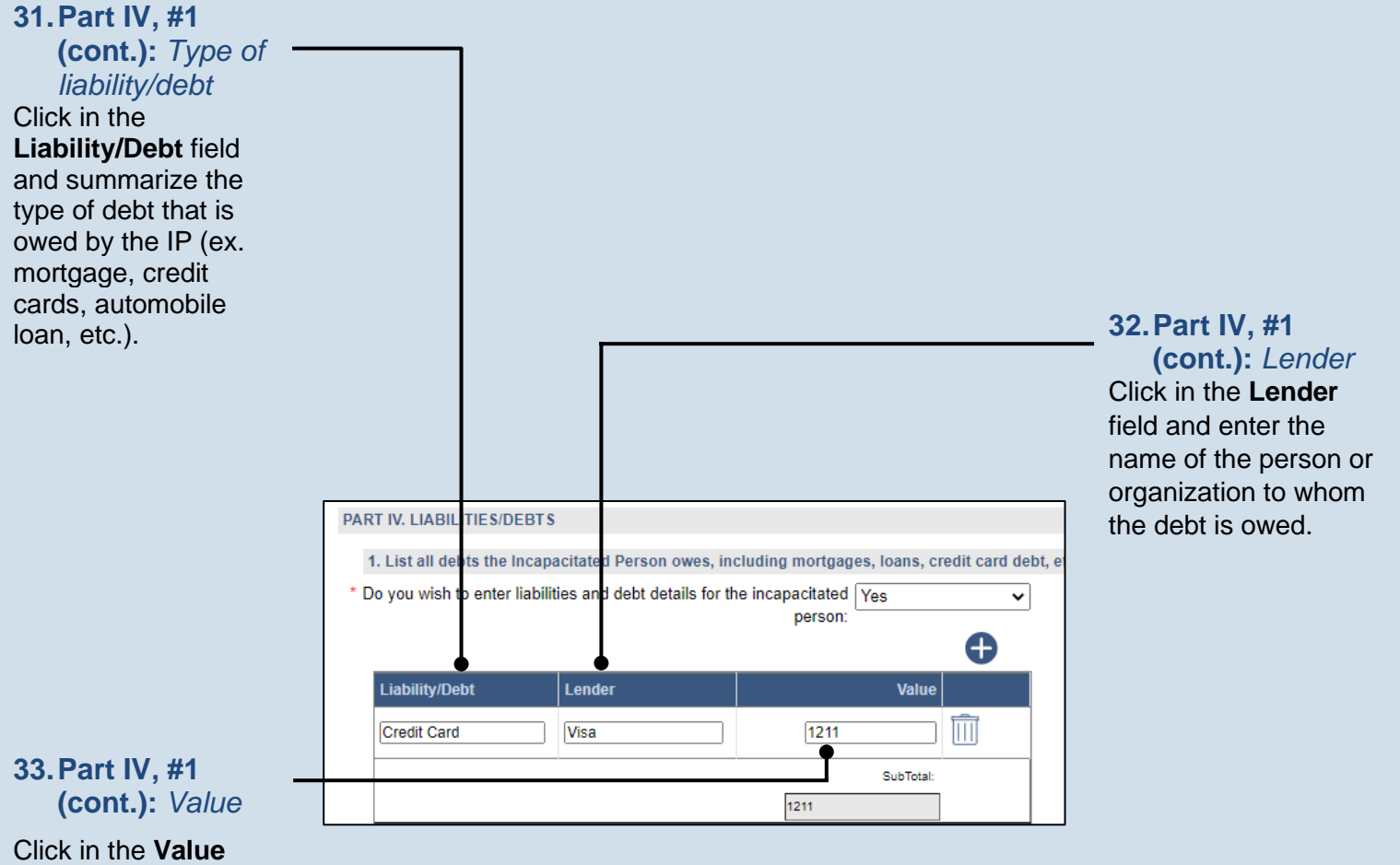

<span id="page-6-0"></span>field and enter the amount, in U.S. dollars, that is owed to the lender.

#### **34.Part IV, #1 (cont.):** *Add other liabilities/ debts*

Repeat Steps [30](#page-5-2)[-33](#page-6-0) to enter any additional liabilities/debts owed by the IP.

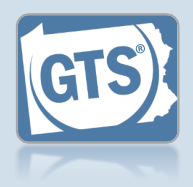

### <span id="page-7-0"></span>**35.Part V, #1:**

*Surety bond* Confirm that the information appearing in this field correctly shows if a surety bond was required by the decree that appointed you as guardian.

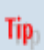

A guardianship surety bond can be required for the person(s) responsible for handling the fiduciary duties of an IP's estate.

Tip If the information that defaults is incorrect, contact the court where the case is filed before you proceed with the report.

<span id="page-7-1"></span>**37.Part V, #2: (cont.):** *Liability coverage*

Click on the dropdown and select 'Yes' or 'No' to specify if you maintain personal liability coverage.

Tip. If you select 'Yes', you will need to upload a copy of your insurance policy to the Inventory report. This can be completed in Step [66.](#page-13-0)

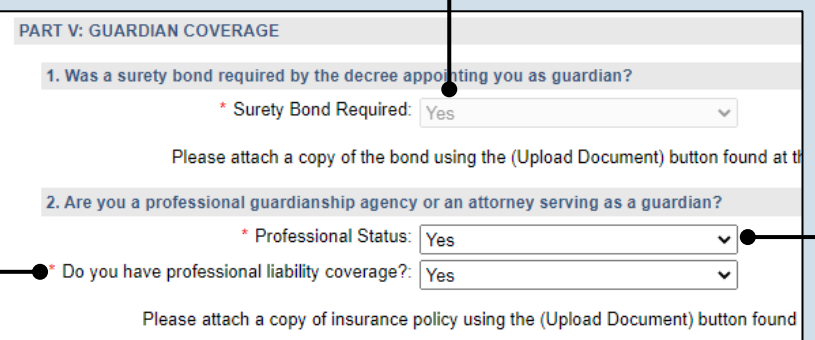

#### **36.Part V, #2:**  *Professional guardian?*

Click on the dropdown and select 'Yes' or 'No' to specify if you work for a professional guardianship agency or are an attorney.

If you selected 'Yes', continue to Step [37.](#page-7-1)

If you selected 'No', proceed to Step [38.](#page-8-0)

<span id="page-8-1"></span>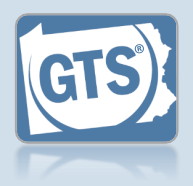

#### <span id="page-8-0"></span>**38.Part VI, #1:** *IP's residence* Click on the dropdown and select 'Yes' or 'No' to specify if the IP lives at home or in the home of a relative. If you selected 'Yes', continue to Step [39.](#page-8-1) If you selected 'No' or 'N/A – The Incapacitated Person is already in a supervised residential setting', proceed to Step **Error! Reference source n ot found.**. PART VI: PERSONAL CARE PLAN 1. Can the Incapacitated Person remain in their current residence with assistance, or in \* Remain in Current Residence: Ves **39.Part VI, #1** \* Responsible Family Member: Cameron Boggs **(cont.):** *Name of*   $\bullet$ Services from the local Area Agency on Aging: V (One or more of these fields is required) *relative* Private Companion/Assistance Service: v (One or more of these fields is required) Enter the name(s) of \* Number of days per week: 5 the family member(s) \* Number of hours per week: 40 that is providing in-**40.Part VI, #1 (cont.):** Assistance from family members: v (One or more of these fields is required) home assistance to the *Support services* \* Will compensation be provided?: No  $\checkmark$ IP.

Select any of the checkboxes that apply.

• If you selected **Private Companion/ Assistance Service**, you must also enter the number of days and hours per week.

• If you selected **Assistance from family members**, you must click on the dropdown and specify if the relative receives compensation. If 'Yes', enter the amount in U.S. dollars (not pictured).

<span id="page-9-0"></span>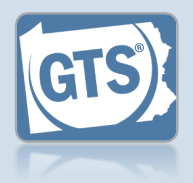

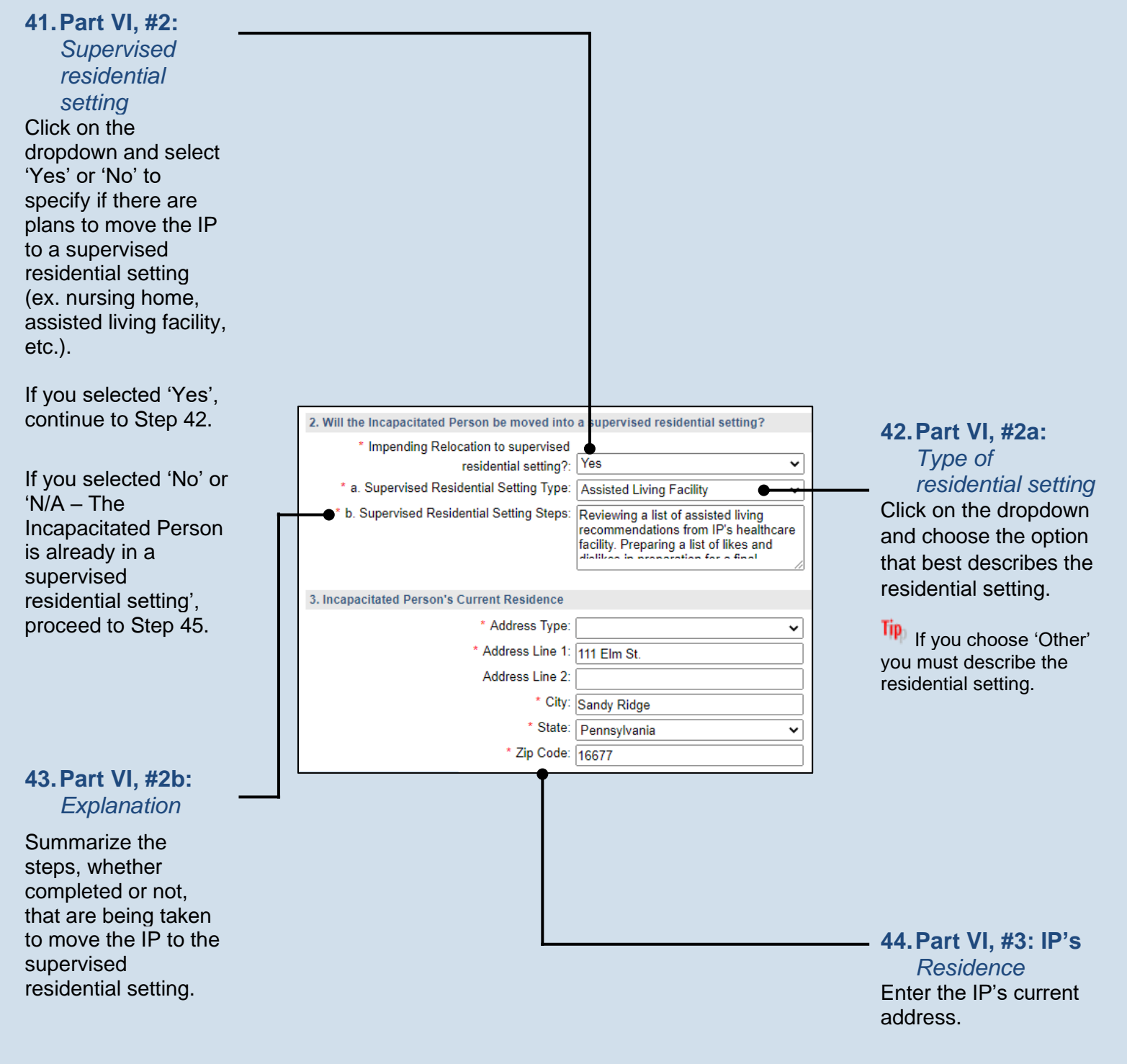

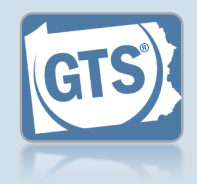

<span id="page-10-0"></span>**45.Part VII, #1b:**  *Annual expenses* Enter the estimated annual expenses, in U.S. dollars, for the care of the IP.

Tip The other fields in this question will display information based on the details you have already entered.

### <span id="page-10-3"></span>**47.Part VII, #3:**  *Government benefits*

If an application(s) has been submitted on behalf of the IP for government benefits, click on the Add Government Benefit icon and continue to Step [48.](#page-10-1)

If no applications have been submitted, proceed to Step [51.](#page-10-2)

#### <span id="page-10-4"></span>**49.Part VII, #3 (cont.):** *Date of submission*

Click in the **Date of submission** field and enter the date the application was submitted to the appropriate agency.

#### <span id="page-10-2"></span>**51.Part VII, #4: Real estate**

If applicable, summarize how any real estate owned by the IP will be sold and/or maintained during the guardianship.

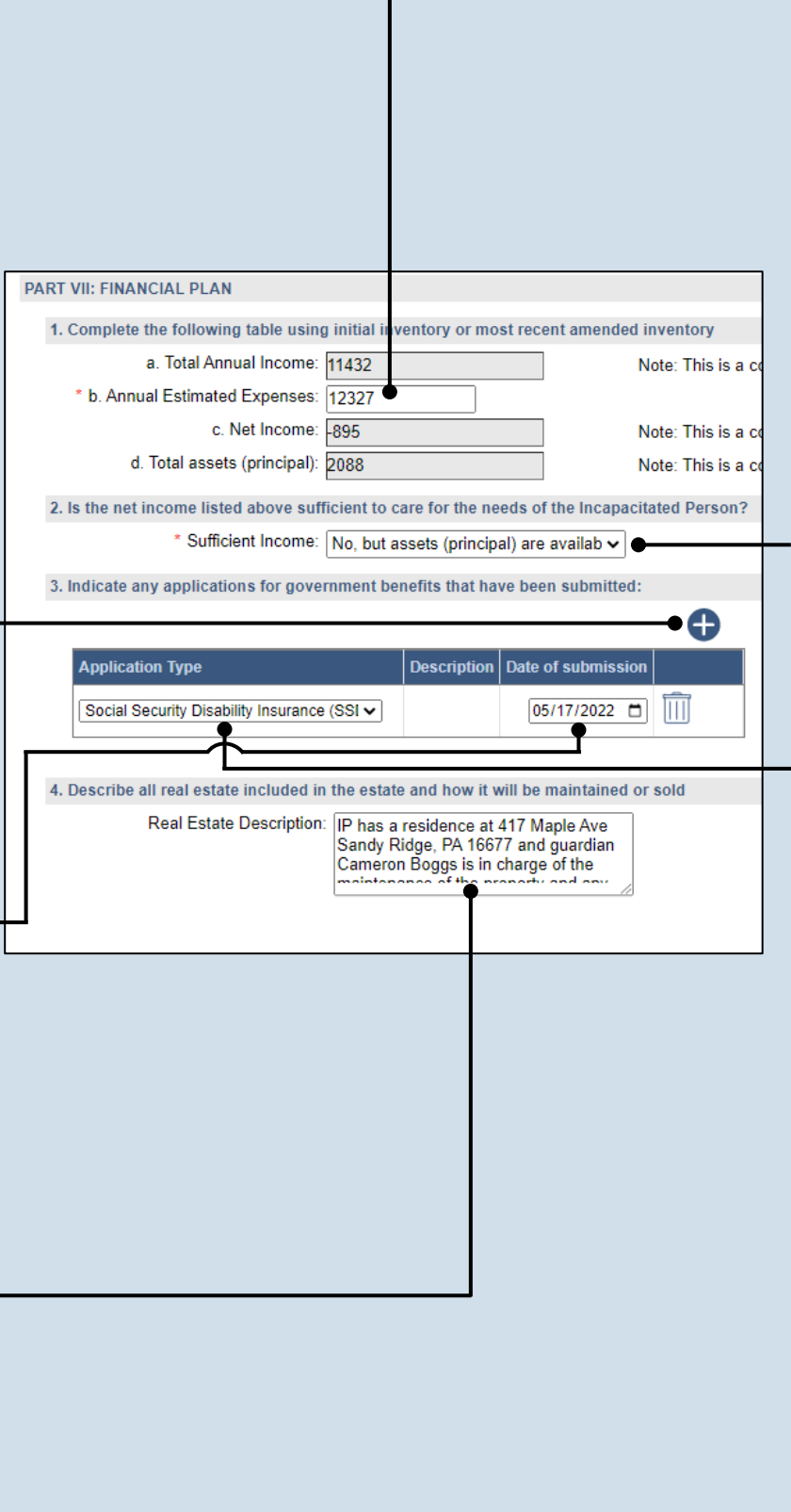

### **46.Part VII, #2:**  *Income vs. expenses*

Based on whether the Net Income, from Question #1c, is a positive or negative amount, click on the dropdown and select the best option that specifies whether the IP's income can meet their expenses.

<span id="page-10-1"></span>**48.Part VII, #3:**  *Application Type* Click on the **Application Type**  dropdown and select the best option.

Tip If you choose 'Other' you must describe the type of benefits received.

**50.Part VII, #3 (cont.):** *Add other applications*

Repeat Steps [47](#page-10-3)[-49,](#page-10-4) as needed, for any additional applications that need to be entered.

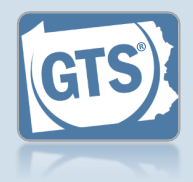

### **52.Part VII, #5:**

*Power of attorney* Click on the dropdown and select 'Yes' or 'No' to specify if the IP had designated a power of attorney prior to the guardianship.

If you selected 'Yes', continue to Step [53.](#page-11-0)

If you selected 'No', proceed to Step [55.](#page-11-1)

#### **54.Part VII, #5 (cont.):** *Power of attorney & guardian*

Click on the dropdown and specify if the person that was serving as the power of the attorney is also the guardian for IP.

#### **56.Part VIII, #2:**  *Durable power of attorney*

Click on the dropdown and specify if a durable power of attorney or other health care directives were arranged by the IP prior to their incapacitation.

If you selected 'Yes', continue to Step [57.](#page-11-2)

If you selected 'No', proceed to Step [58.](#page-12-0)

**Tip** For more information on durable power of attorneys or a POLST, click on the Learn More icon  $\bullet$  appearing to the right of this field.

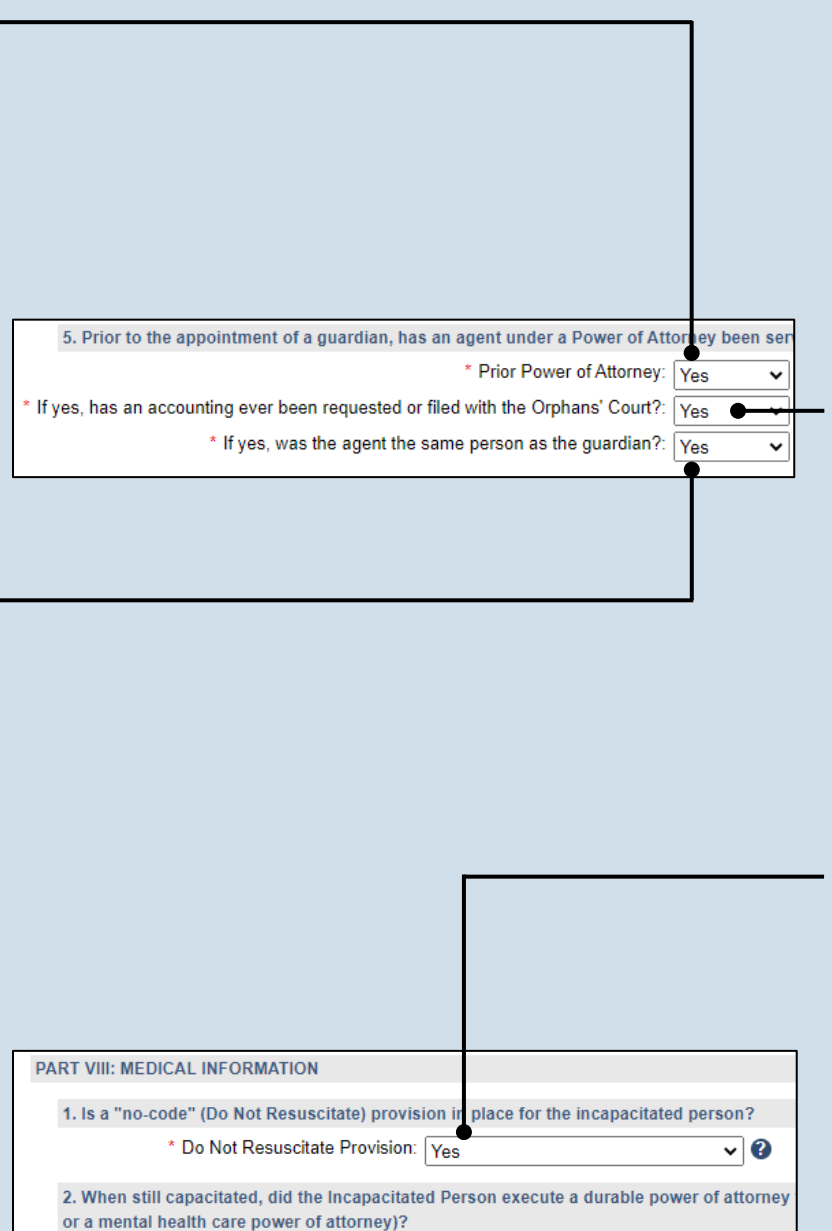

\* Durable Health Care Power of Attorney: Ves

\* Authorized Health Care Agent: Cameron Boggs

### <span id="page-11-0"></span>**53.Part VII, #5 (cont.):** *Accounting*

Click on the dropdown and specify if an accounting, which is a log of all income received and expenses paid on behalf of the IP, has been requested by and/or submitted to the court.

### <span id="page-11-1"></span>**55.Part VIII, #1:** *Do not resuscitate (DNR)* Click on the dropdown

and specify if a DNR order exists for the IP.

Tip For more information on DNR's, click on the Learn More icon appearing to the right of this field.

 $\overline{\mathbf{0}}$ 

### <span id="page-11-2"></span>**57.Part VIII, #2 (cont.):** *Identify agent*

Enter the name of the individual or organization that has been designated to make the IP's health care decisions.

<span id="page-12-1"></span>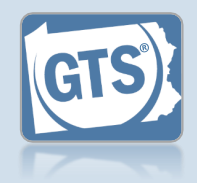

#### Click on the dropdown and specify, to your knowledge, if the IP has a will, trust, or **59.Part VIII, #3**  explicit funeral and **(cont.):** burial wishes. *Explanation* If you selected 'Yes', Summarize what you know about the IP's continue to Step [59.](#page-12-1) 3. Are you aware of any will or trust executed by the Incapacitated Person, and/or any funeral \* Posthumous Provision of Will or Trust: Yes will, trust, and/or their funeral and burial If you selected 'No', \* Posthumous Provision Explanation: The IP's will has been executed and is housed in safe deposit box. wishes. proceed to Step [62.](#page-12-2) **60.Part VIII, #3**  \* Burial Account Established: Yes v **(cont.):** *Burial*  \* Burial Account Value: 1323 *account* Click on the **61.Part VIII, #3**  dropdown and specify **(cont.):** *Value of*  if money has been set *burial account* aside for burial, in a Click in the field and bank account or some enter the value of the other holding, or burial account in U.S. prepaid burial dollars. arrangements have been made. **62.Co-guardians?**

<span id="page-12-2"></span>If there is more than one guardian named on this report under Part I, Question #1, continue to Step [63.](#page-12-3)

<span id="page-12-0"></span>**58.Part VIII, #3:** 

*Funeral & burial*

Otherwise, proceed to Step [64.](#page-13-1)

Do you have the consent of all co-guardians representing the incapacitated person to submit incapacitated person to submit this report to the court. I hereby swear/affirm that the information

> \* Co-guardian consent: OYes  $\bigcirc$ No

### <span id="page-12-3"></span>**63.Co-guardians consent**

Select the **Yes** or **No** radio button to state whether the report is being submitted with the consent of all guardians.

If you selected Yes, you must enter a home, business, or cell phone number and an e-mail address for each co-guardian.

**Tip** These radio buttons will not appear if only one guardian is responsible for this report.

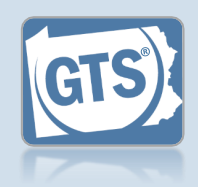

<span id="page-13-1"></span>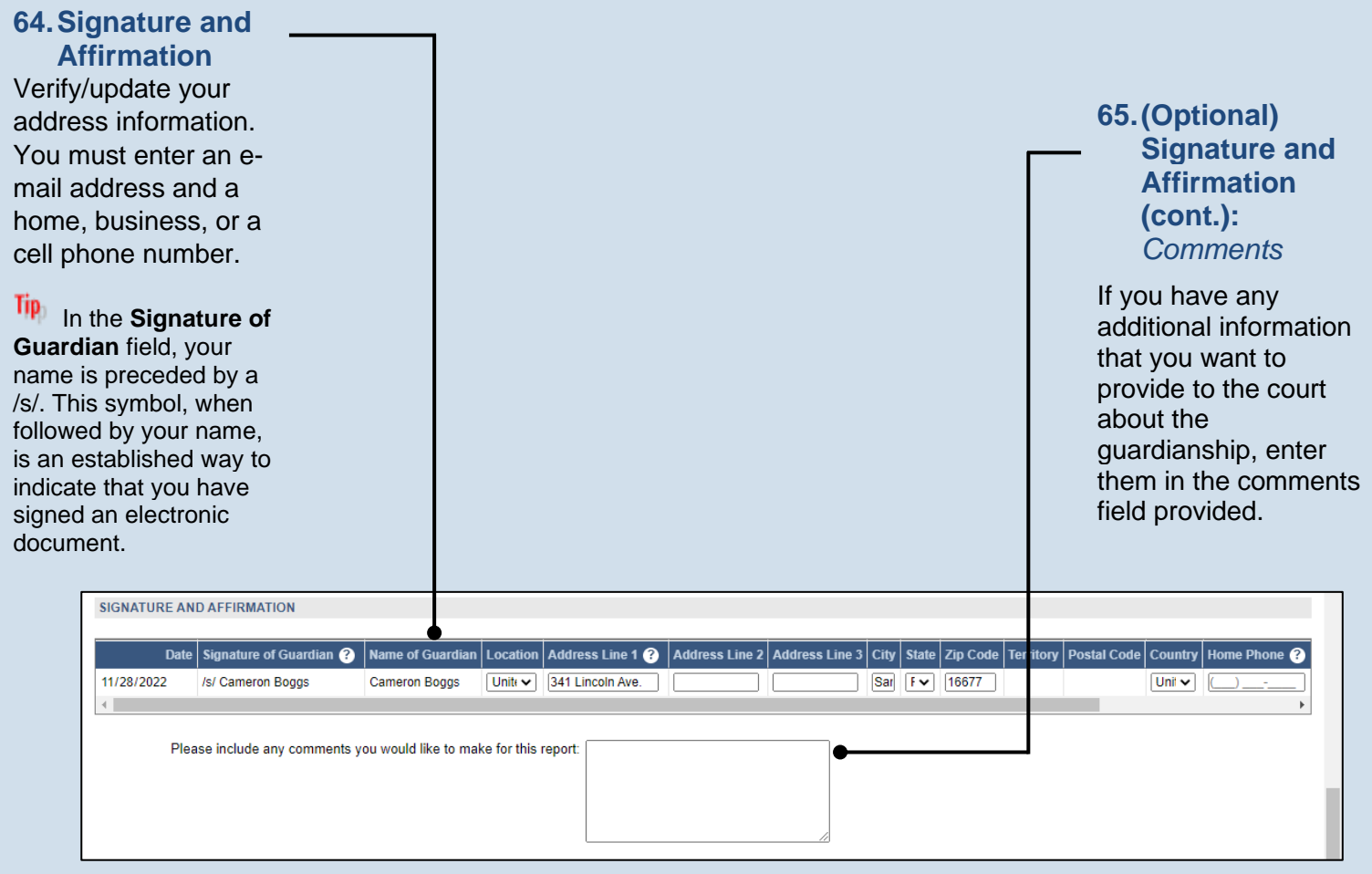

<span id="page-13-0"></span>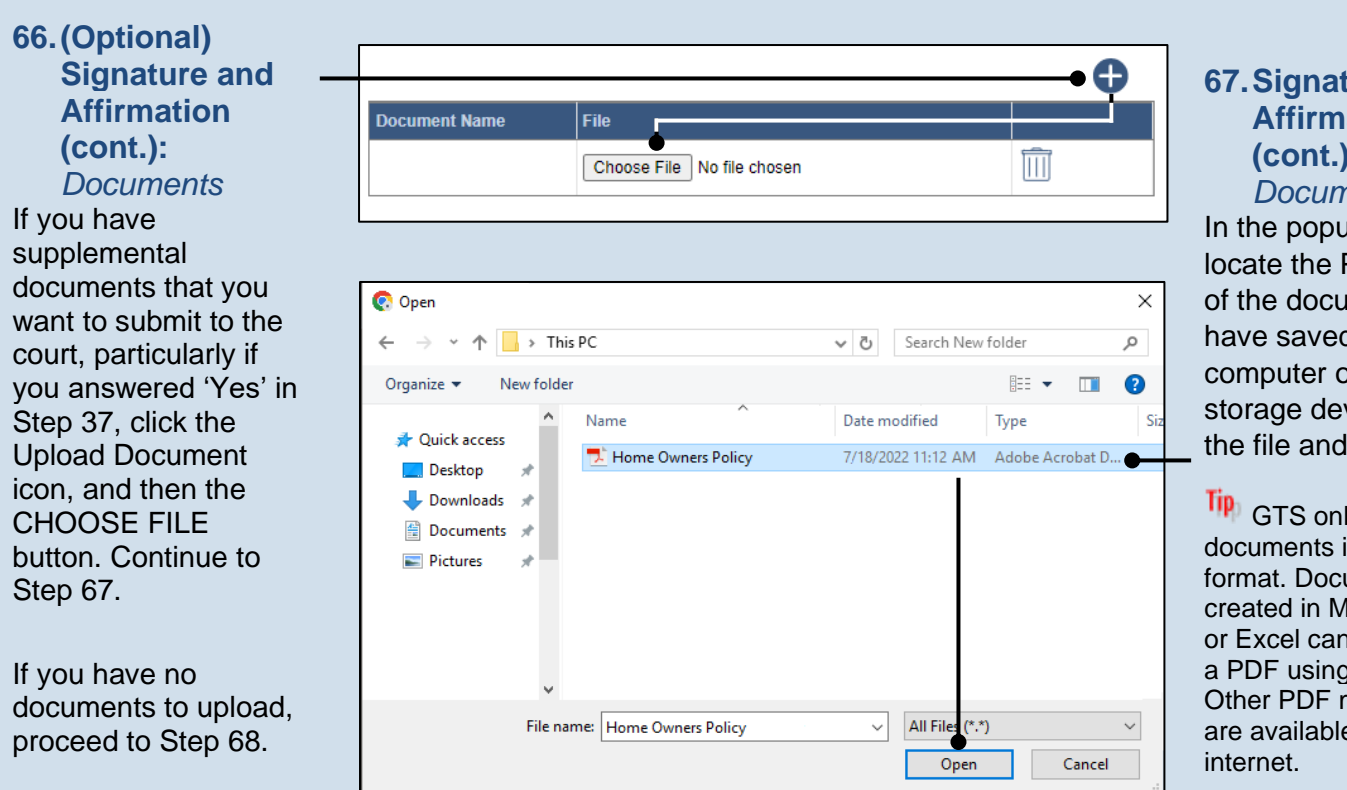

#### <span id="page-13-2"></span>**67.Signature and Affirmation (cont.):** *Documents*

In the popup screen, locate the PDF version of the document you have saved on your computer or a movable storage device. Select the file and click OPEN.

GTS only accepts documents in a PDF format. Documents created in Microsoft Word or Excel can be saved as a PDF using built-in tools. Other PDF making tools are available on the

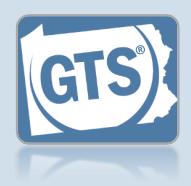

#### <span id="page-14-0"></span>**68.Signature and Affirmation (cont.):** *Checkboxes*

Read and select the checkboxes that indicate the information you provided is true and that you will serve a Notice of Filing to the other interested parties on the case.

Tip<sub>1</sub> A copy of the notice of filing form can be obtained at http://www.pacourts.us/ forms/for-thepublic/orphans-courtforms. This form cannot be served to the eligible recipients through the GTS. This must be completed through other delivery methods (ex. mail, fax, personal delivery, e-mail).

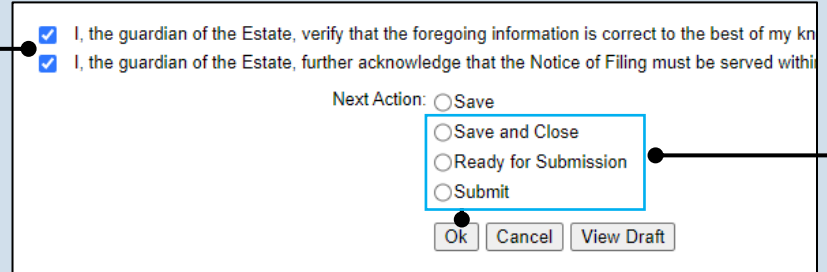

### **69.File now or later?**

Choose one of the following and click OK:

Option 1: If you want to submit this filing now, select the **Submit** radio button and, if payment is required, consult the *How to Submit a Filing with a Fee and make a Payment* reference guide. This button is only available to those with the authority to submit reports in GTS.

Option 2: If you do not want to submit your filing now, select the **Save and Close** radio button. When you are ready to file, you can access this report through your Dashboard and then follow Option 1.

Option 3: If you want to submit your filing simultaneously with another report, select the **Ready for Submission** radio button. Follow the *How t*o *Submit Multiple Reports simultaneously* reference guide.

Option 4: If you do not have authority to submit a report in GTS and it must be reviewed by someone else prior to submission, select the **Ready for Review** radio button (not pictured).